# <span id="page-0-0"></span>*Word* <sup>2010</sup> Quick-Start

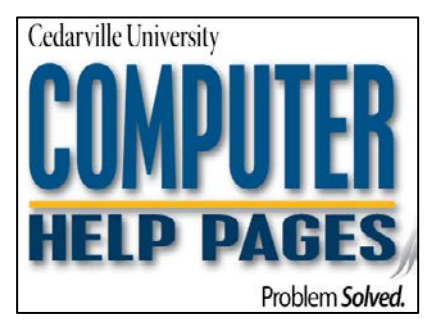

View the Office 2010 Quick-Start guide for information on the general changes that apply to all Office programs.

# **Table of Contents**

*This table of contents is interactive. Click on an item to jump to it.*

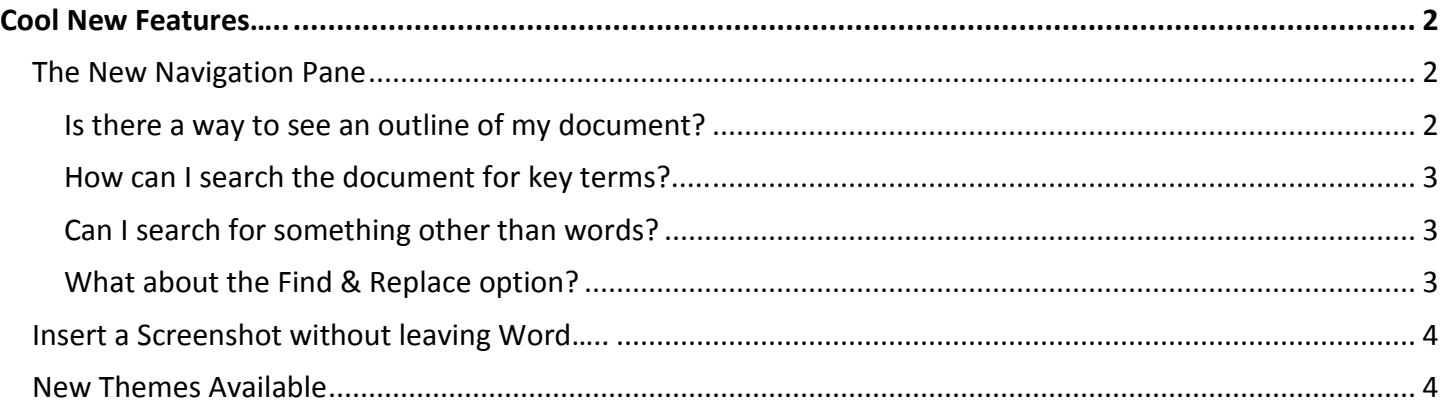

# *How to Get Help*

Contact information technology with any questions or concerns. Assistance hours are Monday-Friday, 8:00 am – 5:00 pm.

We are happy to help!

*Information Technology*

Main Office (937) 766-7905

Tyler Digital Communication Building – Room 122

E-Mail [Computer Help](mailto:computerhelp@cedarville.edu?subject=Questions%20about%20Office%202010) (computerhelp@cedarville.edu)

View

One Page

**UJ Two Pages** 

Page Width

Review

Zoom

 $\frac{1}{1000}$ 

100%

## <span id="page-1-1"></span><span id="page-1-0"></span>*The New Navigation Pane*

#### <span id="page-1-2"></span>**Is there a way to see an outline of my document?**

Yes! Go to *View* > Check *Navigation Pane* in the "Show" group. A navigation window will appear on the left side of the screen.

#### **Note:**

You will only see headings that use specific Word "Styles."

#### **View the Main Headings**

Select the *far left tab* within the navigation pane and you will see an outline of the main headings in the document.

You can click and drag any of the headings to move sections of your document around without having to bother with copy/paste.

#### **View the Pages**

Select the *central tab* and you will see a page-bypage view of your document (pictured below). Click on a page to view a full-size version of it.

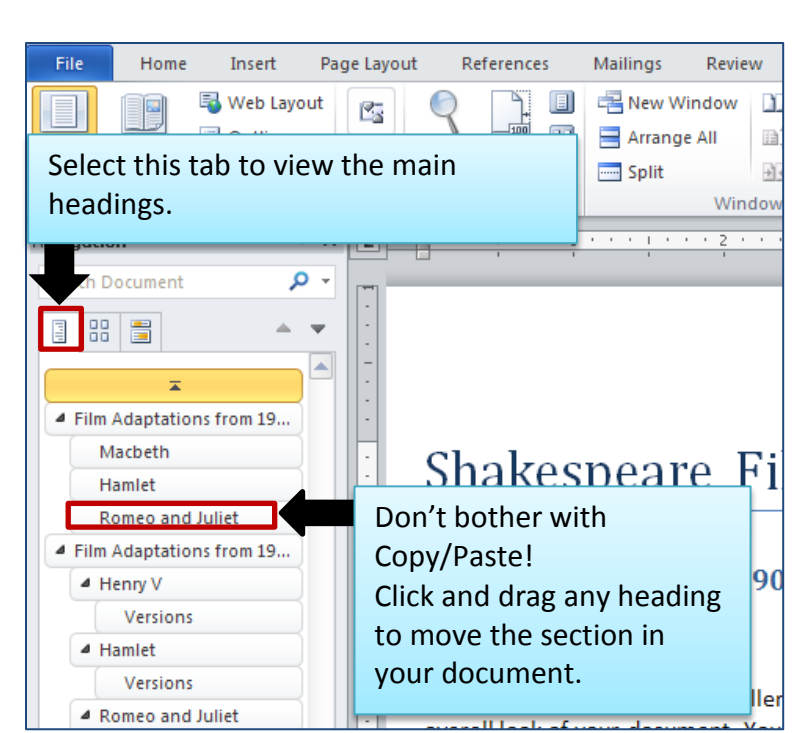

**but** 

Ruler

Gridlines

References

V Navigation Pane

Show

Mailings

Zoom

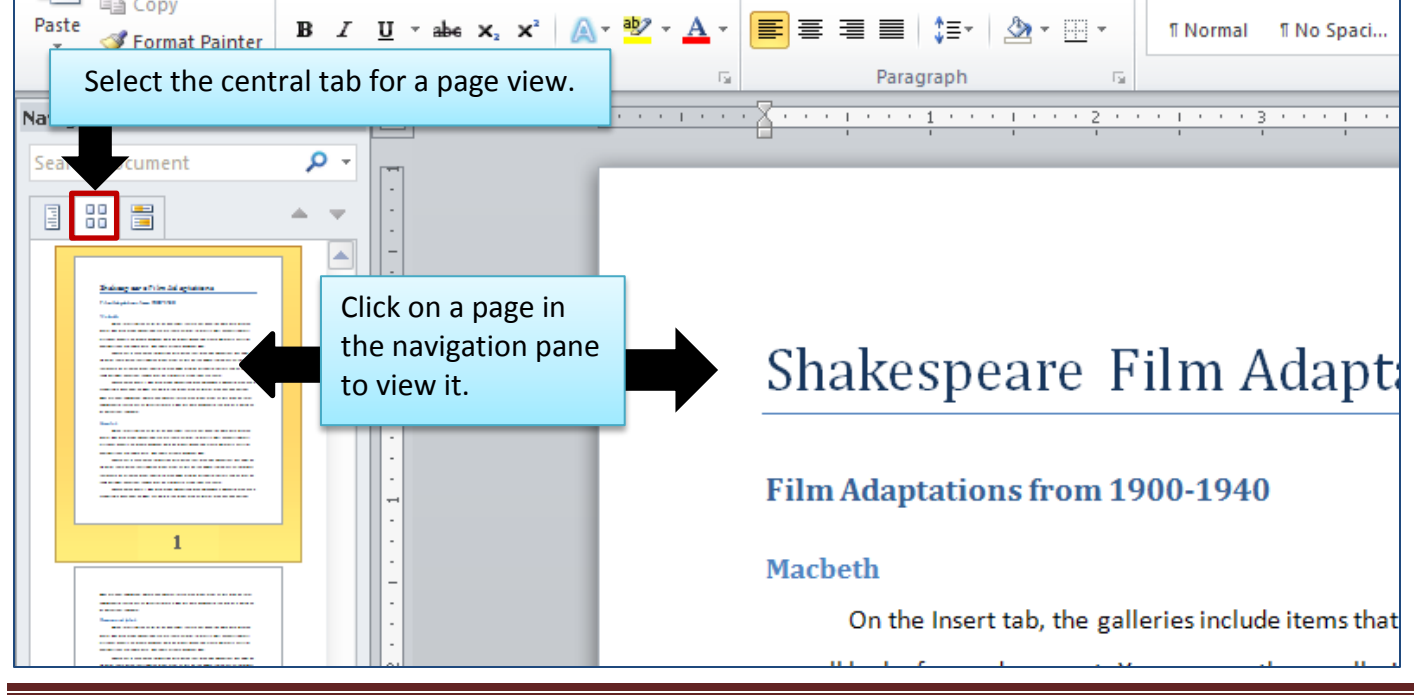

## <span id="page-2-0"></span>**How can I search the document for key terms?** [Table of Contents](#page-0-0)

Within the Navigation Pane (*View* > *Navigation Pane*) you will see a box at the top that says *Search Document*.

Enter your search term and use each of the three tabs to view your results. Word will highlight the search term within the document as well as in the Navigation Pane. Click on the tabs in the Navigation Pane to see the search terms highlighted in each unique view.

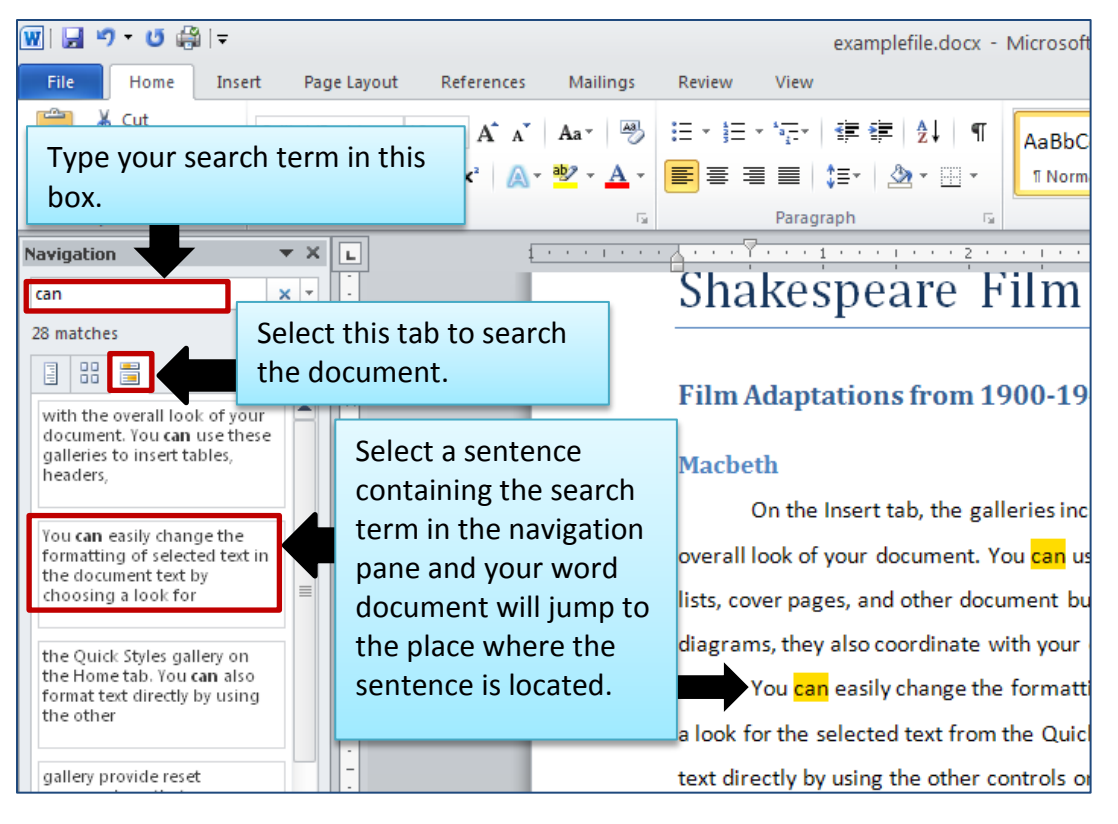

### <span id="page-2-1"></span>**Can I search for something other than words?**

Yes! Select the drop-down arrow next to the *Search Document* box for advanced searches which include graphics, equations, and even comments.

### <span id="page-2-2"></span>**What about the Find & Replace option?**

*Find & Replace* is still located on the *Home* tab in the *Editing* group on the right side. However, you can also click the drop-down arrow next to the *Search Document* box (pictured right) in the Navigation pane and select *Replace*.

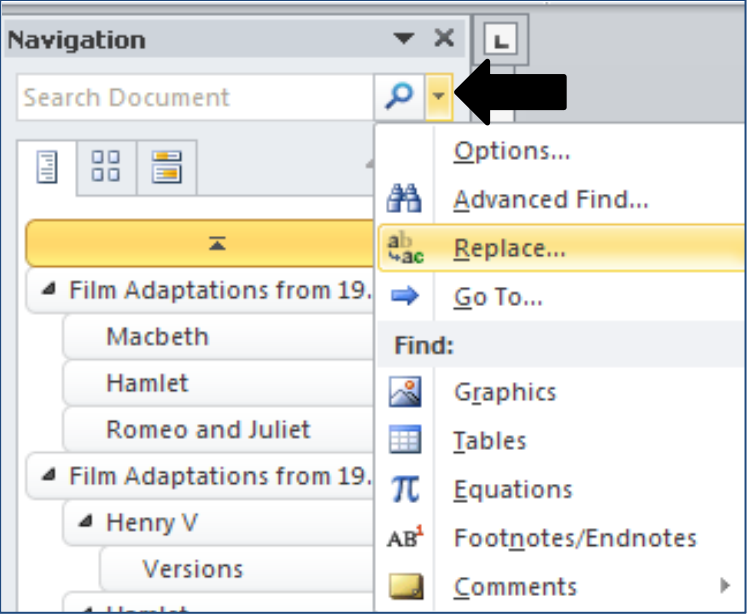

# <span id="page-3-0"></span>*Insert a Screenshot without leaving Word [Table of Contents](#page-0-0)*

Within the *Insert* tab you will now see the *[Screenshot]* dropdown option. If you would like to insert a screenshot from an open window, select the window you would like to capture from the *Available Windows* menu.

**Note:**  Make sure the screen you wish to capture is pulled up (not minimized).

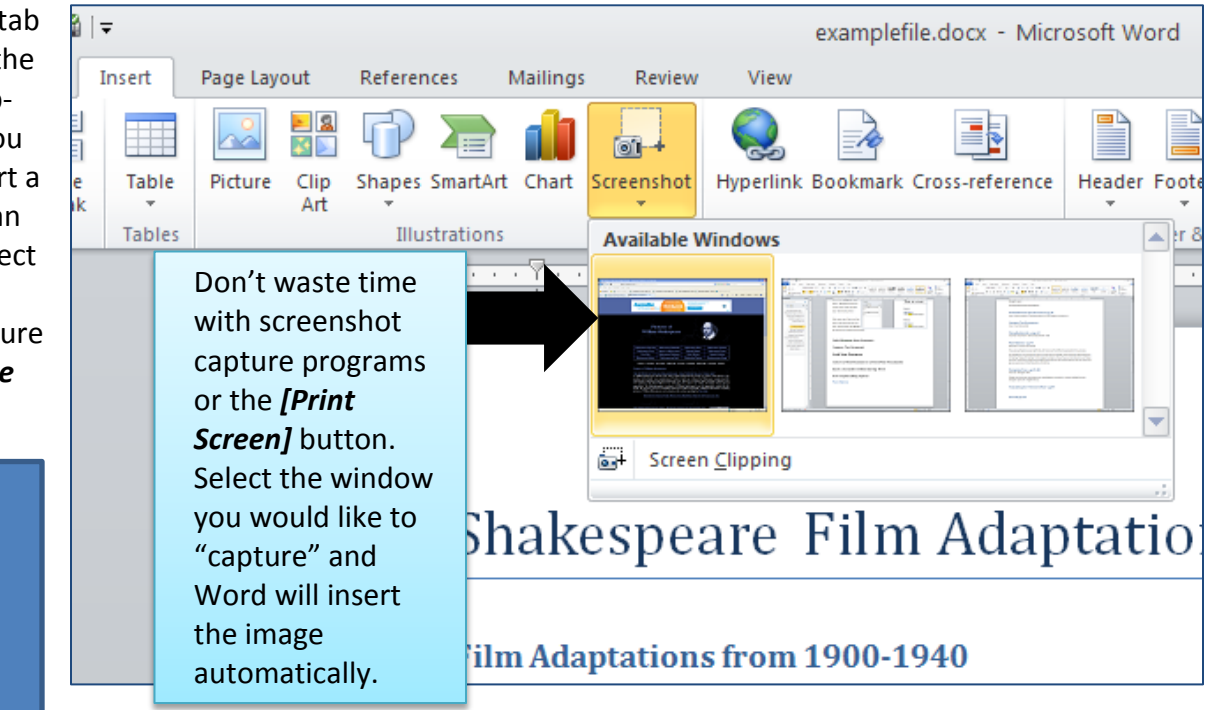

# <span id="page-3-1"></span>*New Themes Available*

Microsoft has added plenty of new themes for you to use in your document. Go to the *Page Layout* tab and the *Themes* group to check out the new colors, fonts, and general themes that Microsoft has to offer (pictured below).

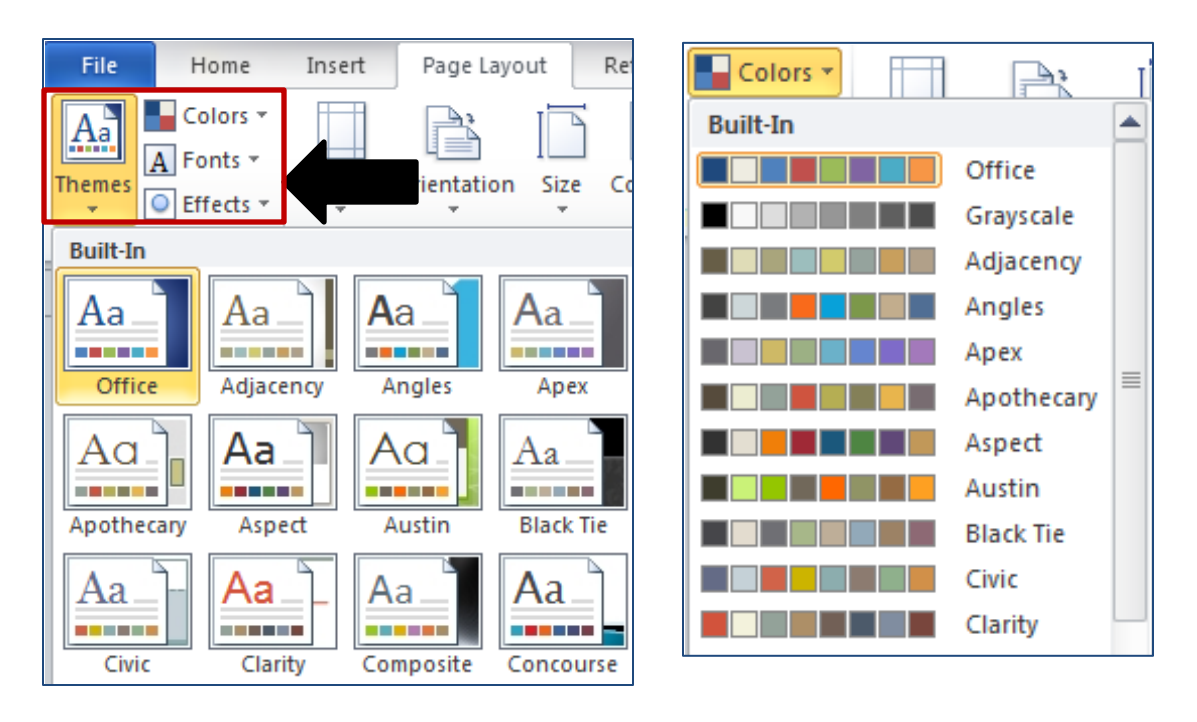